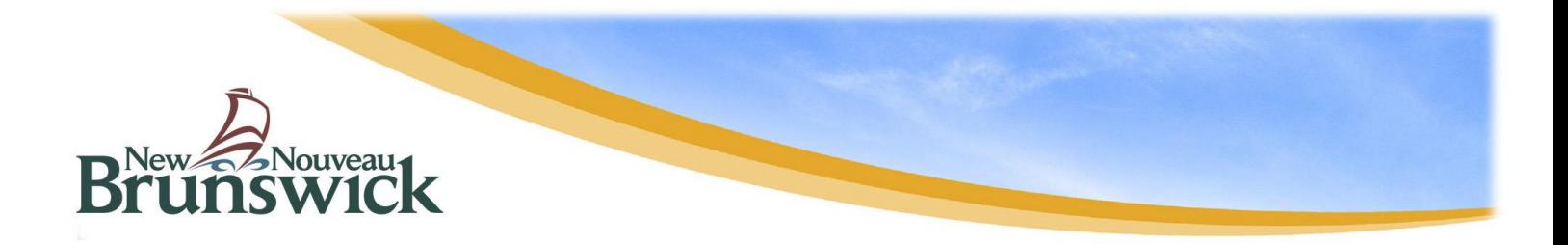

# **Guide for Watercourse and Wetland Alteration Permit – Online Application**

# **APPLICATION REQUIREMENTS**

The following information is required when submitting an application:

- Project location: You will be able to use our map interface to search for your [property,](https://elg-egl.maps.arcgis.com/apps/webappviewer/index.html?id=989efde7e5f84f7fb533abc6094cca91) but a Property Identification Number (PID) or coordinates will aid in zooming in on your project location. Your PID can be found on your Property Assessment Notice.
- Detailed description of all project activities, which includes dimensions of each alteration and the distance between these activities and the watercourse/wetland.
- Fully dimensioned sketch for all proposed activities within 30 metres of the watercourse/wetland
- Photos of the project area
- Consent: If you are not listed as the registered property owner as displayed through Service New Brunswick, you must include written consent from the landowner or proof of land ownership. Furthermore, if you are applying as a contact on behalf of the landowner, you must include written consent from the landowner to submit the application form.
- Fees: Fee rates are determined based on the number of alterations and type of activities. For a breakdown of application rates, please click [here.](https://www2.gnb.ca/content/gnb/en/services/services_renderer.2935.html#serviceFees) Payment can be made online during the application process. However, if you are unable to pay online, you can pay at one of the DELG's offices in person or by mailing a cheque or money order at the information below. Please make it out to the Minister of Finance.

DELG - Source and Surface Water Management Marysville Place 20 McGloin St Fredericton, NB E3A 5T8

• If you have printed photos, maps, letters, or other documents to support your application and are not able to submit (upload) them electronically, you may email them to [wawa@gnb.ca](mailto:wawa@gnb.ca) (max 8MB in size), mail or deliver them in person to your regional office, quoting your application reference number that you will receive at the end of the application process.

**NOTE: If your application is received by DELG with any of the above information missing, the application will not be formally accepted until all required information is provided. You will be advised that your application is on hold and will not be reviewed any further until all the missing information has been received.**

# **ACCESSING THE ONLINE APPLICATION**

If this is your first time completing an online application, go to our [website](https://www.elgegl.gnb.ca/WAWAG/en/Home/Site) and click "Fill out an application" in your preferred language to begin the application process.

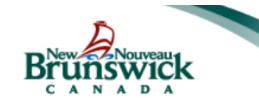

Environment and Local Government / Environnement et Gouvernements locaux Watercourse and Wetland Alteration Applications / Demandes de modification d'un cours d'eau et d'une terre humide

> Sign in or Create an Account / Ouvrir une session ou créer un compte Account will be disabled after 90 days of inactivity / Le compte sera inactif après 90 jours sans acti

Fill out an application / Remplir une demande

# **SELECT FROM THE FOLLOWING TASKS**

- ➢ New Permit Application: Applying for a new project
- $\triangleright$  Renew or Revise a Permit: Renewal requests are for if you haven't completed the work from a previously issued permit. Revision requests can be made if the scope of your project from a previously issued permit has changed in any way.
- ➢ Certification Permit Application: To be used by Certified Designers and Certified **Installers**
- ➢ Continue a Saved Application: Resume an incomplete application. **Note**: This is only an option if an account had been created and the application of a permit has started online, but not submitted to DELG.

# **Select from the Following Tasks: New Permit Application** Renew or Revise a Permit **Certification Permit Application Continue a Saved Application**

# **PROJECT LOCATION**

**Note:** This section does not apply when submitting a renewal or revision request.

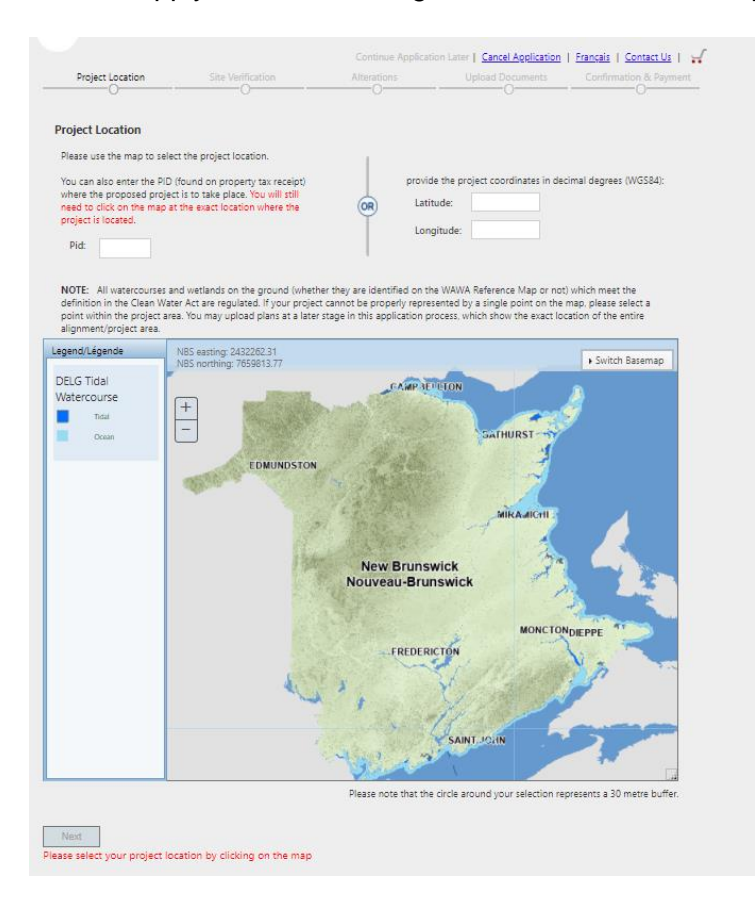

Once you have selected your application type, you will be prompted to choose your project location.

➢ If you have a Property Identification Number (PID), you can enter it above the map, and it will zoom to that property. At this time, we suggest clicking "Switch Basemap" located in the top-right corner of the map, and to choose the option "GeoNB Aerial"; this will display a bird's eye view of the property. Click on the location on your property where the work will be taking place. Once you have selected the area and a red dot appears, click "Next" below the map.

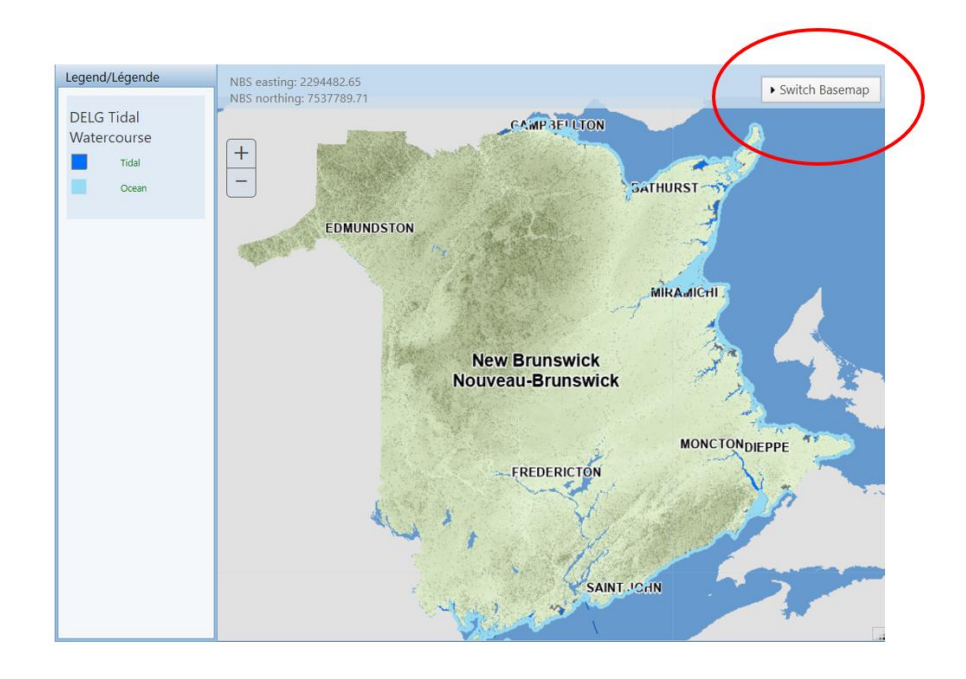

➢ If you do not have your PID number, you can zoom in on the map to find your project location. After you have found the desired location, click on the area where the project activity is to take place. Once you have selected the area and a red dot appears, click "Next" below the map.

# **SITE VERIFICATION**

The next screen will ask you to verify that the location you selected is correct. Once you have verified that the selected location reflects where your project activity is to occur, click "Next" under the map. If the location is not accurate, you can click "Back" and adjust the selection.

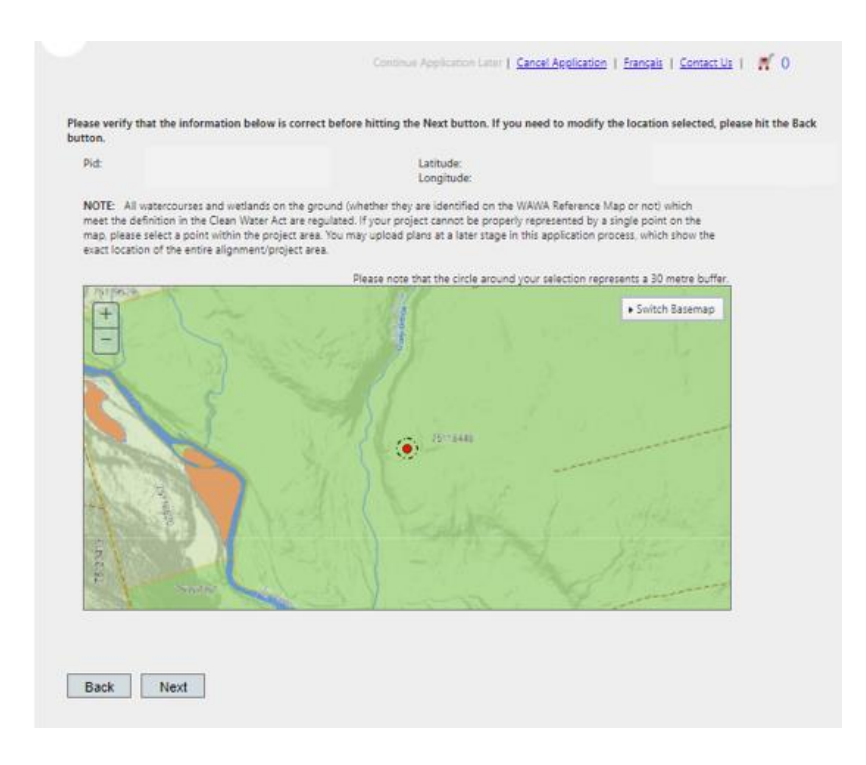

# **PROJECT DESCRIPTION**

In the box provided, you may write a detailed description of all project activities you are looking to complete. This description should include the construction methodology, materials to be used, and the purpose of the project. Another option is to prepare the description in a document that can be uploaded at a later stage of the application process. If doing so, you can simply refer to the document in the description box shown above. The more information you can provide, the easier it will be for staff to review your proposal.

**Note**: Incomplete applications and missing information will result in delaying the review process.

Below the project description box, you must add the anticipated start and end dates for the proposed work. The start date should reflect when the proposed work is anticipated to begin, and the end date should reflect when the proposed project is anticipated to be completed, including site stabilization. Please note projects which require in-water works are typically to be carried out between June  $1<sup>st</sup>$  – September 30<sup>th</sup>.

Below the project description box, you will be asked if the proposed work is related to a project that is currently under an environmental impact assessment (EIA) review or is being/has been screened for an EIA review. Please choose either "Yes" or "No" using the drop-down box.

Below the project description, you will be asked if the proposed work is occurring in or within 30 metres of a wetland. Please choose either "Yes" or "No" using the drop-down box. If you are unsure if a wetland is present, please click the hyperlink "Wetland Guidelines" below the question for more information.

Click "Next" when the above is complete.

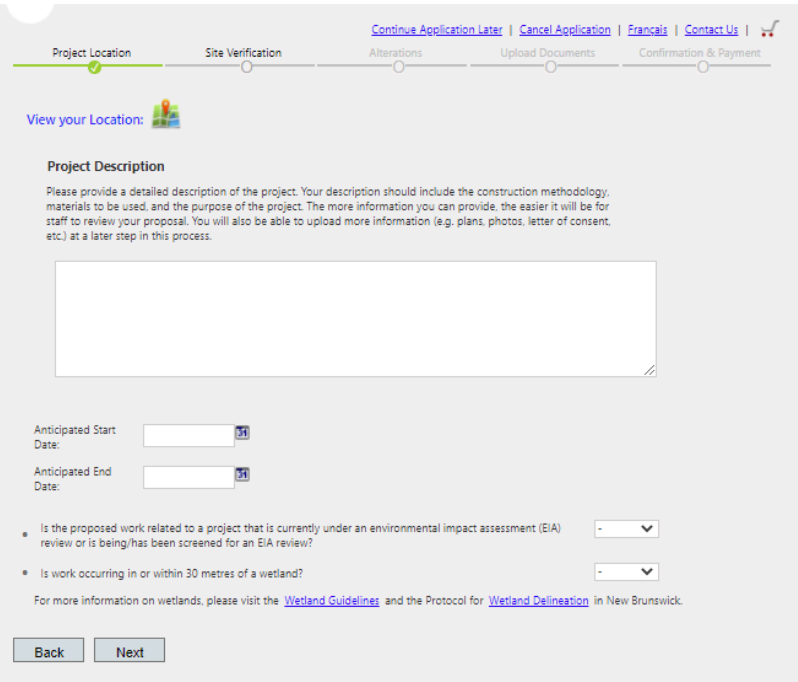

# **SELECT ALTERATIONS**

A list of possible alterations will appear based on your chosen location. Please select all alterations that pertain to your project. Once completed, click "Next". **If your activity is not listed or it does not match the description provided**, please click the "Other" option at the end of the list to continue with the application.

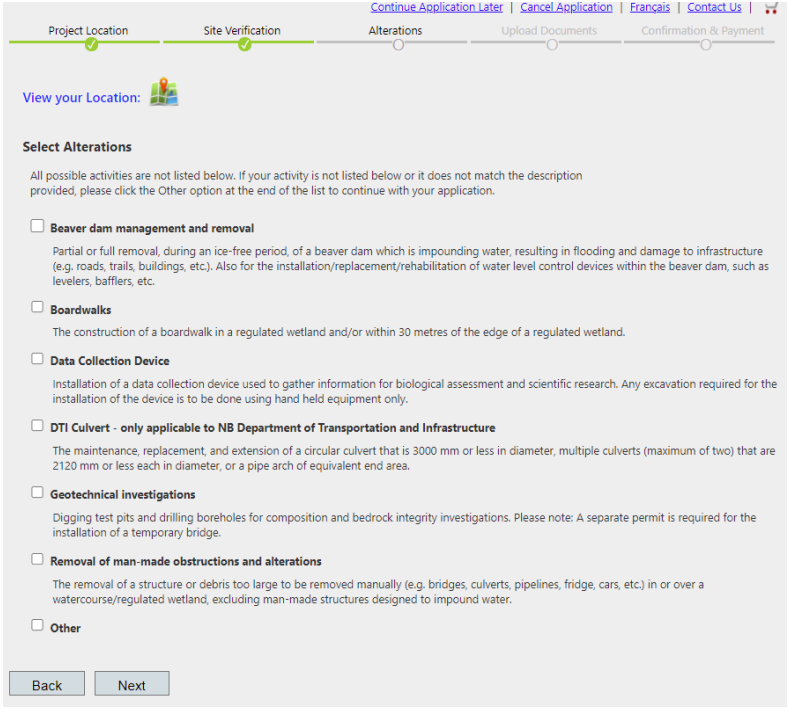

Once your alterations are selected, you will be directed to a new page where you will be asked to answer a series of questions regarding your project. These are not trick questions – they are being asked to ensure that you are filling out the proper application.

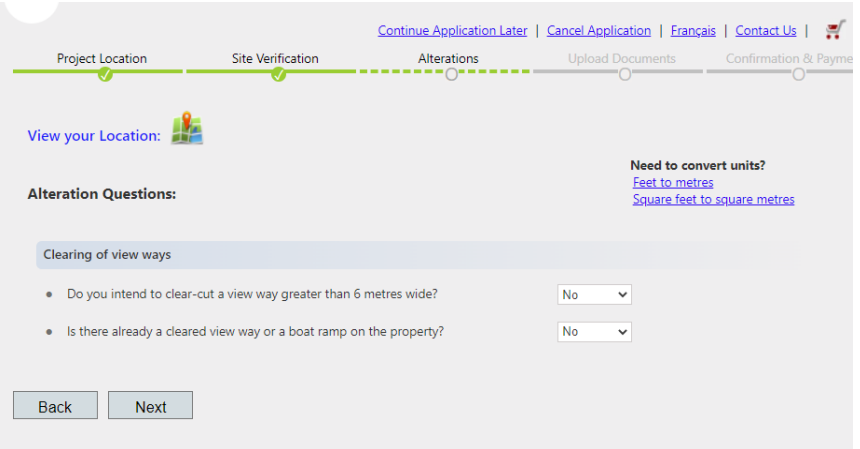

In the event that you receive the following message after you have clicked "Next",

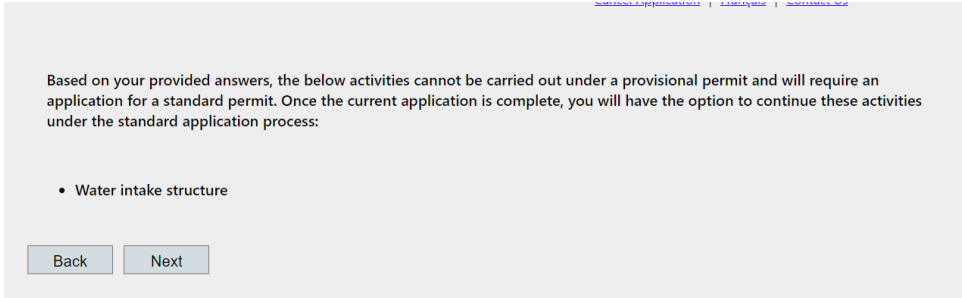

you can still continue with the application. Please click "Next" and you will be brought to the Order Summary page:

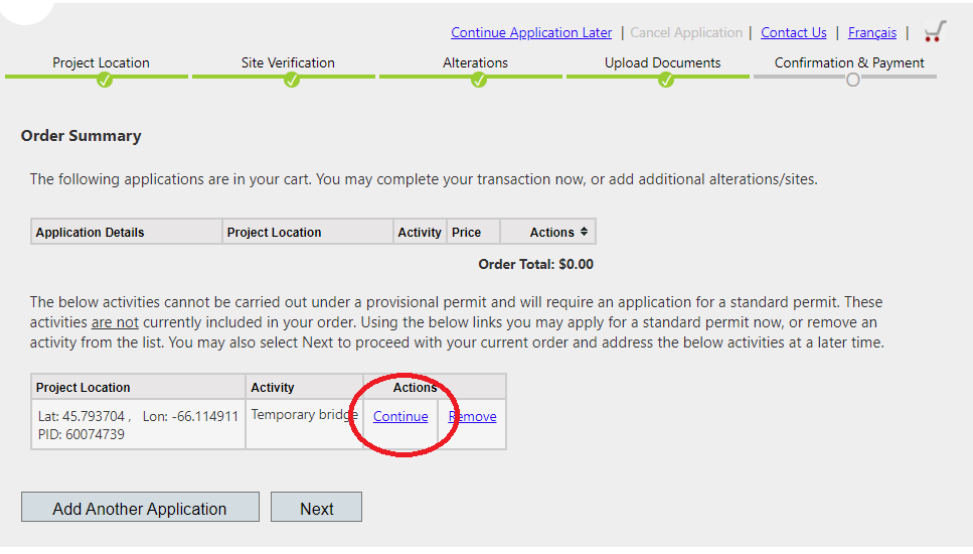

Simply click on "Continue" for the project that you are applying for. This will bring you to the General Questions page, that is described in the next section.

#### **GENERAL QUESTIONS**

If the "Other" alteration was chosen, you will be taken to the general questions page. The answers to any previously asked question will be auto-populated. However, you may adjust them if required. You will also be asked if the project is taking place on the side of the bank or channel bed of a watercourse.

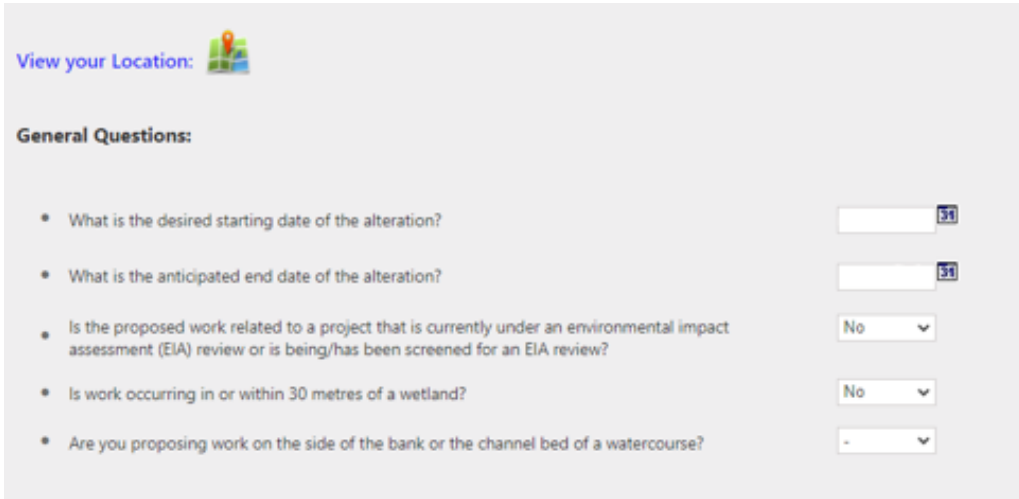

After clicking "Next", you will have a new page where you can select your alterations.

#### **Select Alterations O**

All possible activities are not listed below. If your activity is not listed below or it does not match the description provided, please click the Other option at the end of the list to continue with your application.

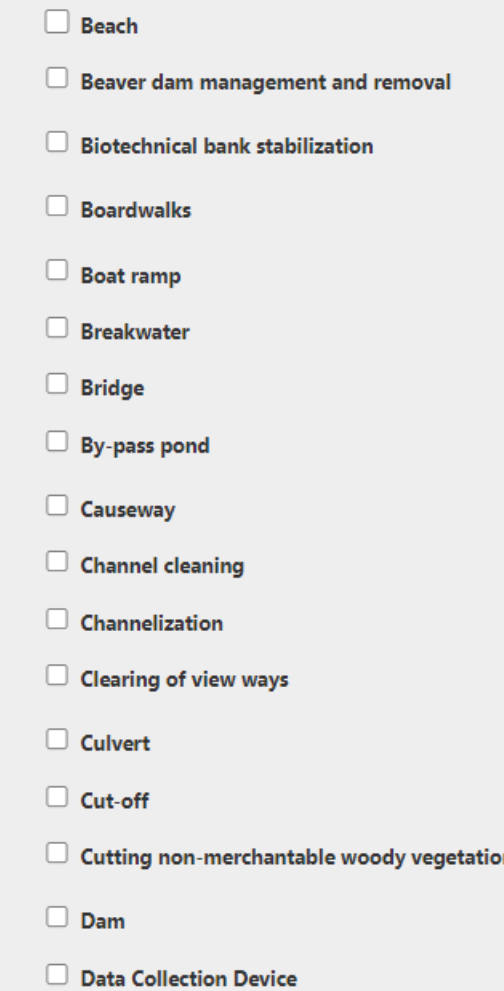

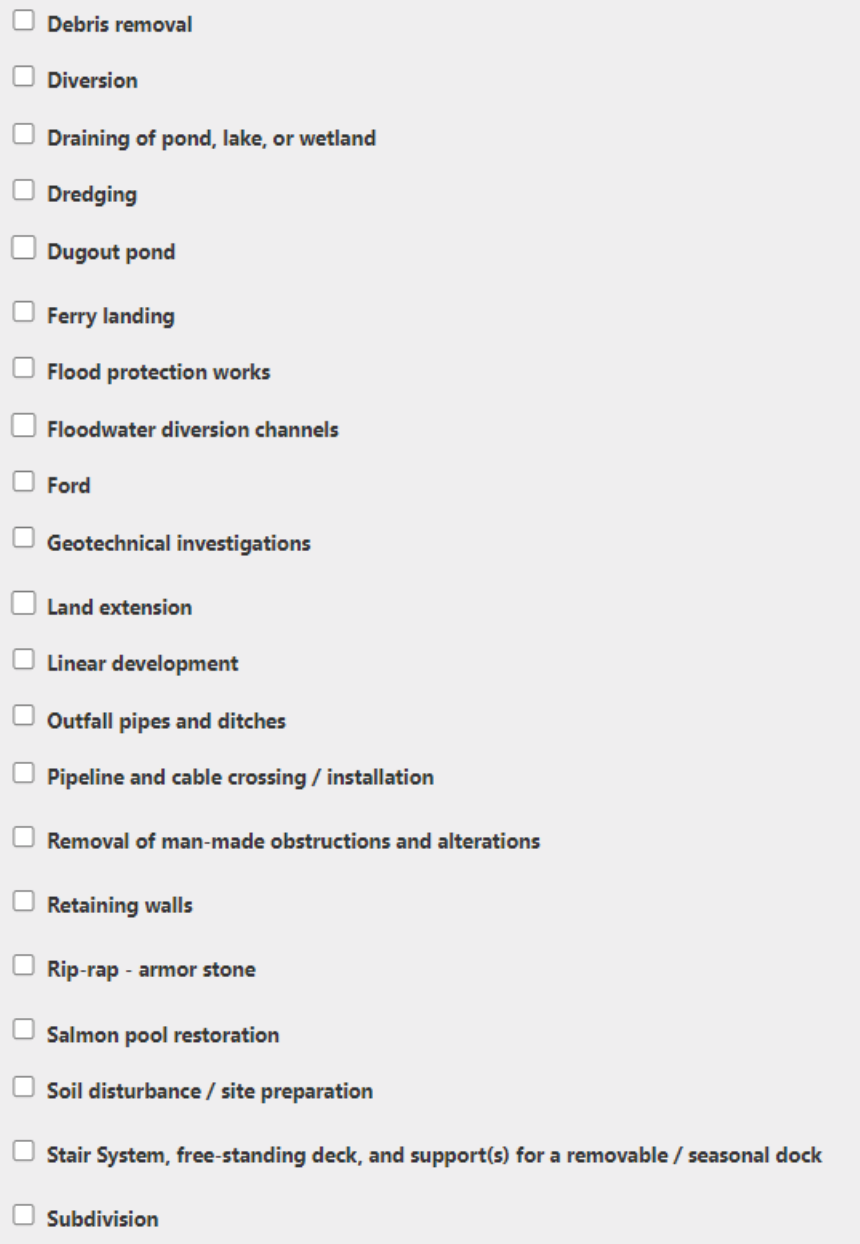

 $\Box$  Survey site line clearing

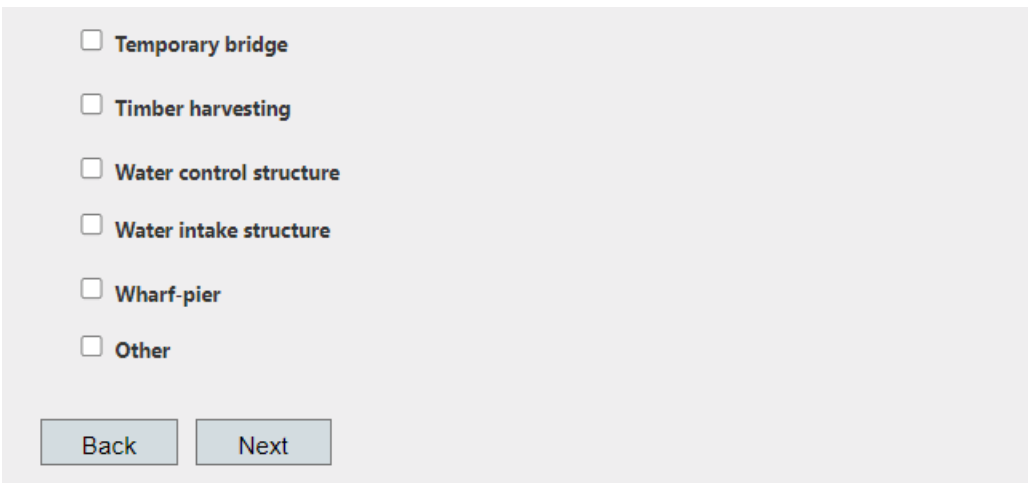

Please select all alterations that pertain to your project. Once completed, click "Next".

Once your alterations are selected, you will be directed to a new page where you will be asked to answer a series of questions regarding your project. These questions are required for the review of your project. Inaccurate information may delay the review of your application.

Please note some questions require you to provide measurements (in metres). If you require assitance in converting the units of measurements for your project, simply click either "Feet to metres" or "Square feet to square metes" and provide the answer in the corresponding box. Once completed click "Next".

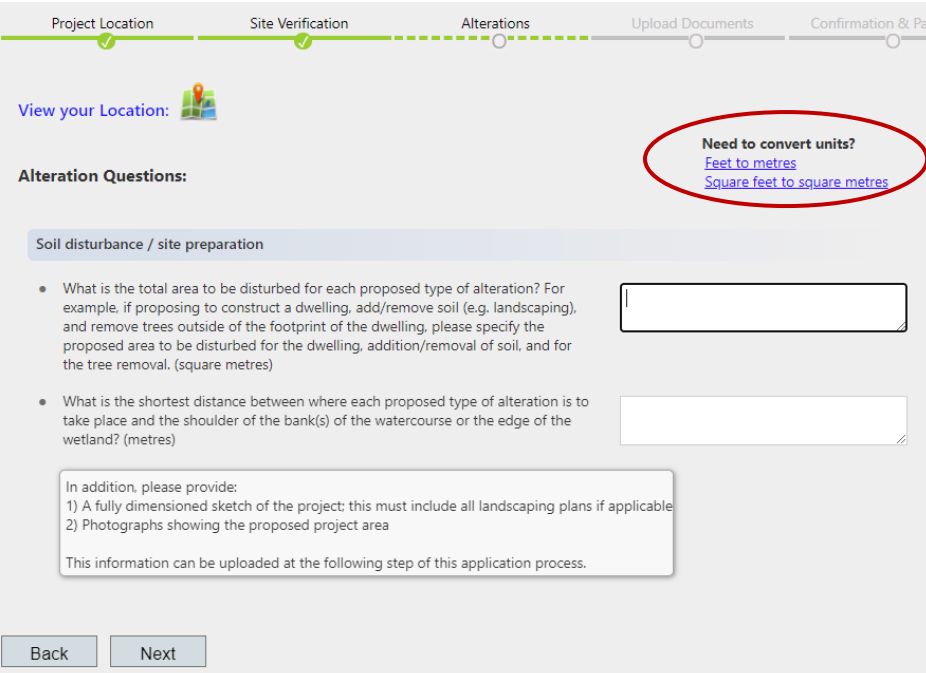

# **SUPPORTING DOCUMENTATION**

This section allows you to upload any supporting documents regarding the proposed project. Information to upload can include:

- ➢ A fully dimensioned drawing/sketch which includes all project activities
- $\triangleright$  Photographs of the project location(s)
- $\triangleright$  Letter of consent (if required)

**Note**: The maximum size for each attachment is 8MB.

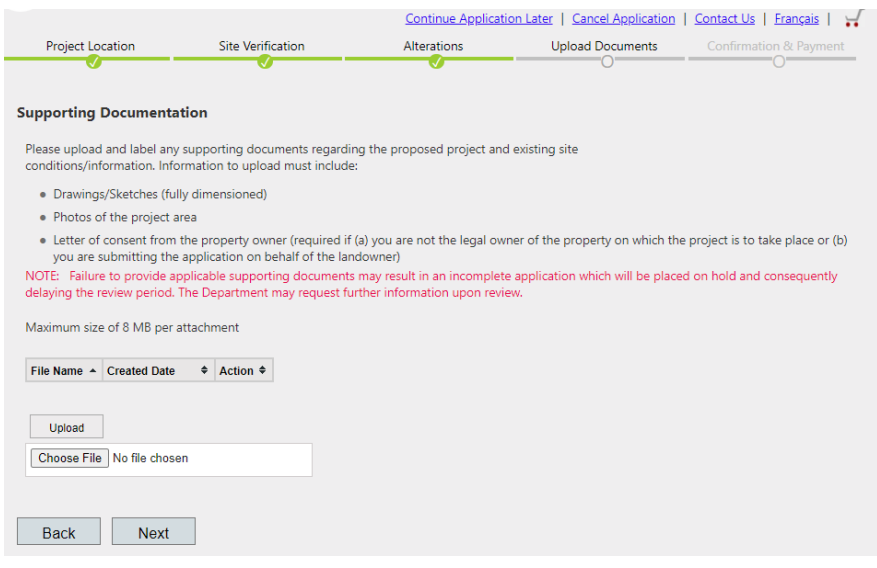

## **ORDER SUMMARY**

An order summary will be provided based on your project location and chosen activities.

- ➢ If your project falls under a Standard Permit, you will be charged an initial fee of \$25. If there are more than one alteration, it will be \$20 for each alteration (up to a maximum of \$200).
- $\triangleright$  If your project can be completed under a Provisional Permit, you will be charged an initial fee of \$10, plus an additional fee of \$10 for each alteration.

Please review that all information is correct before proceeding.

If paying online, you will be redirected to the payment hub hosted by Service New Brunswick (same used for renewal vehicle registration). You will be able to pay by credit card or debit (depending on your bank).

If you have additional project locations for the same applicant, you may do so by clicking "Add Another Site". You will be redirected back to the Project Location page to begin the process for the new site. This function is only applicable for Standard Permit Applications.

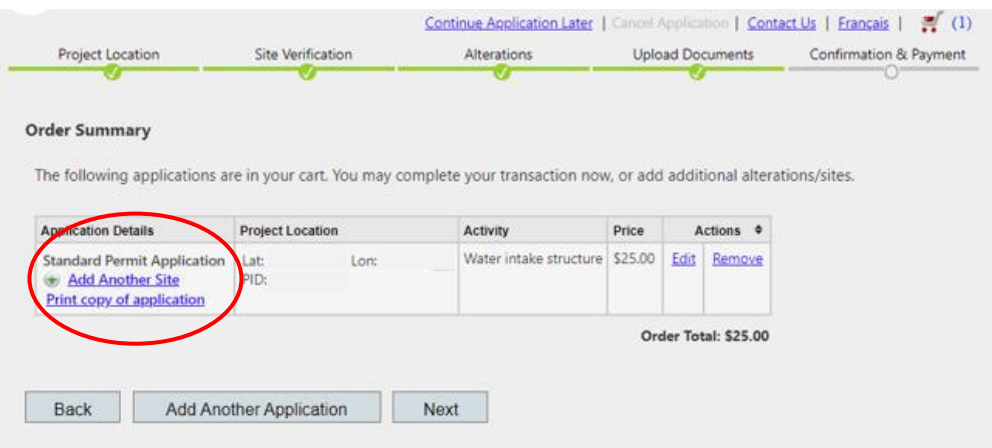

**Note:** You can also print a copy of your application by clicking "Print copy of application".

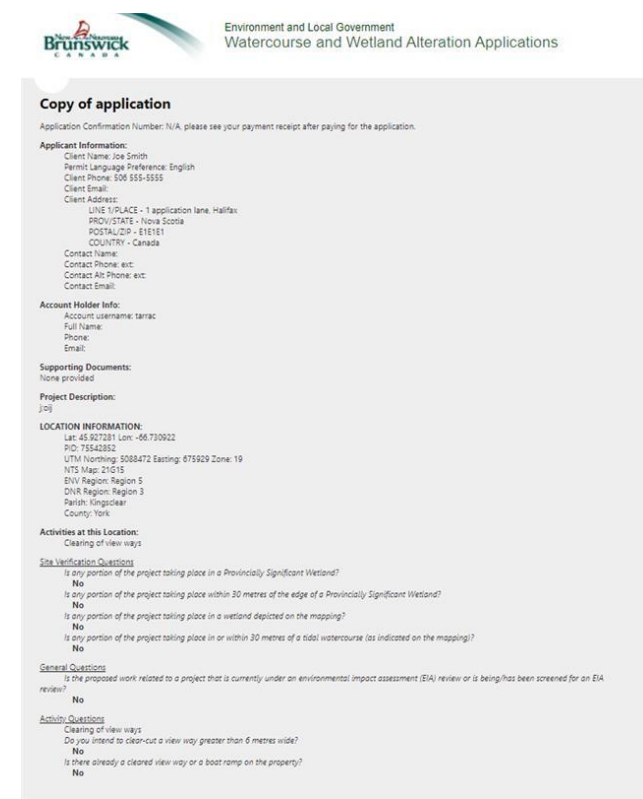

# **APPLICANT INFORMATION/PROJECT CONTACT INFORMATION**

Please fill out the Applicant Information boxes with your contact information.

If the contact for the project is different than the applicant, then you will need to fill out the Project Contact Information.

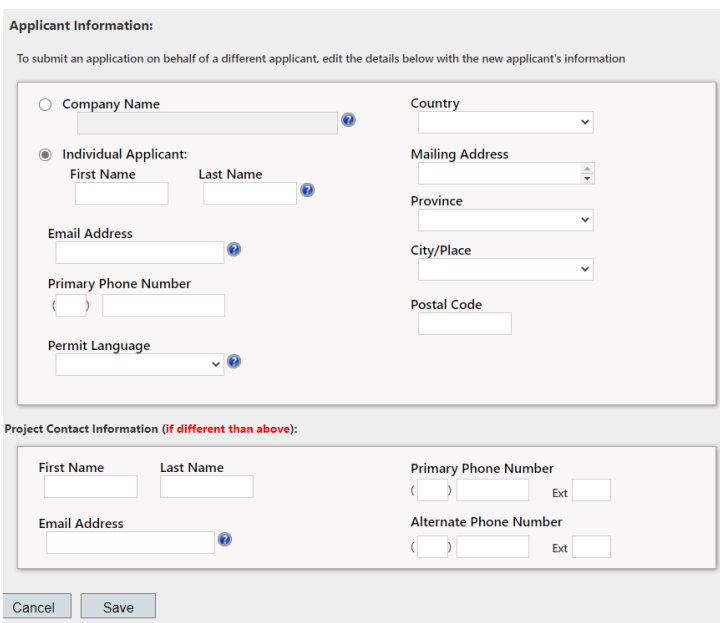

**Note:** If you are a contractor/company applying for on behalf of a client, fill out the Applicant Information section with your client's information, and add yourself as the contact.

#### **APPLICANT INFORMATION VERIFICATION**

The next screen will prompt you to verify that the information you entered is correct. Once you have verified that the information is correct, click "Next". If you need to made changes, click "Edit".

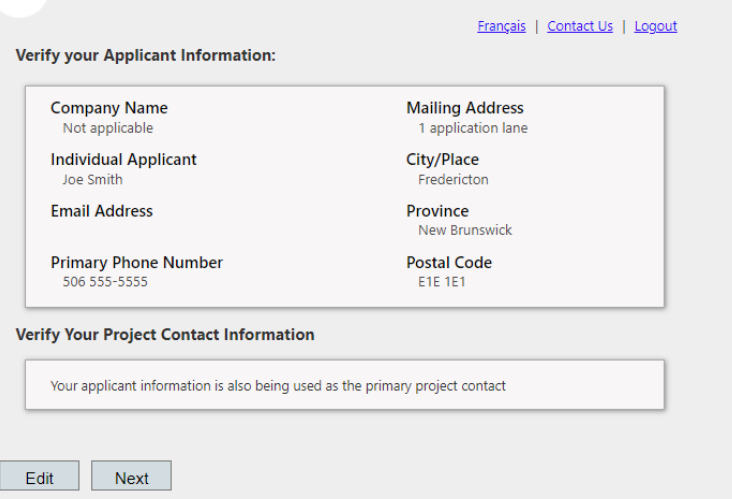

# **DECLARATION OF APPLICANT**

After your selection for sharing (or not sharing) your contact information with other regulatory entities for review purpose only, click "Submit and Pay Now" or "Submit and Pay at the Office".

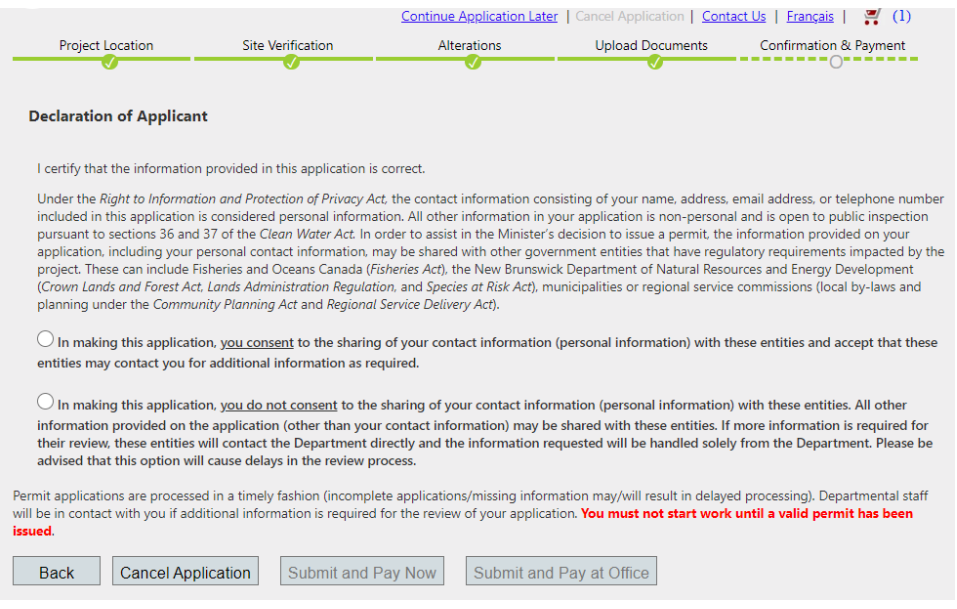

## **ORDER CONFIRMATION**

Your application has been successfully submitted. You can print this page for your records.

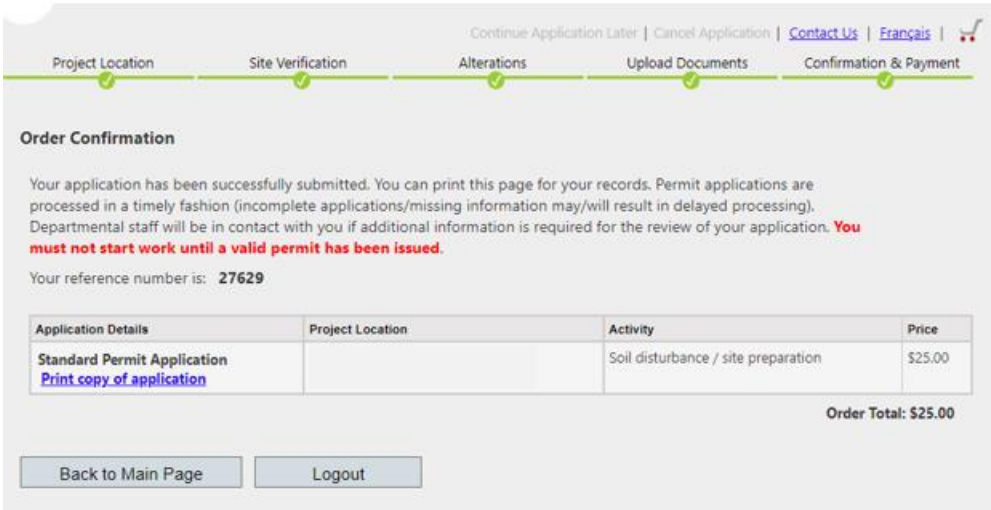

**Note**: Permit applications are processed in a timely fashion (incomplete applications/missing information will result in delaying the review). Departmental staff will be in contact with you if additional information is required for the review of your application. **Work shall not occur until a valid permit has been issued**.

Please take note your five-digit reference number

➢ This number will be required should you contact the Department with questions/concerns. Your reference number can also be used to check the status of your application at the following link:

<https://www.elgegl.gnb.ca/WAWAG/en/Home/PermitStatus?appId=0>

# **INQUIRIES**

If you require assistance or clarification during the application process, or require further information regarding the Watercourse and Wetland Alteration Program, please contact the Source and Surface Water Management Branch of the Department of Environment and Local Government at [wawa@gnb.ca](mailto:wawa@gnb.ca) or 506-457-4850.